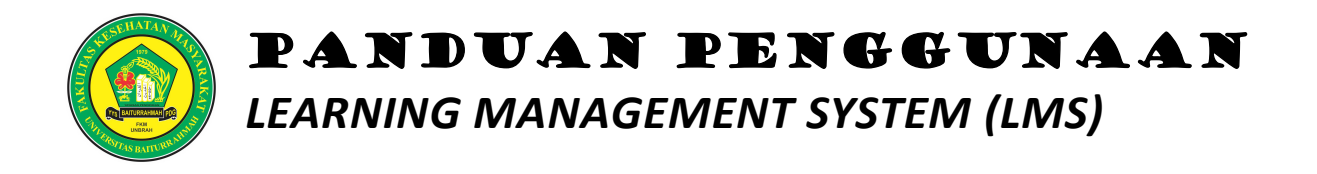

# *E-Learning*

*Bagi Dosen dan Mahasiwa*

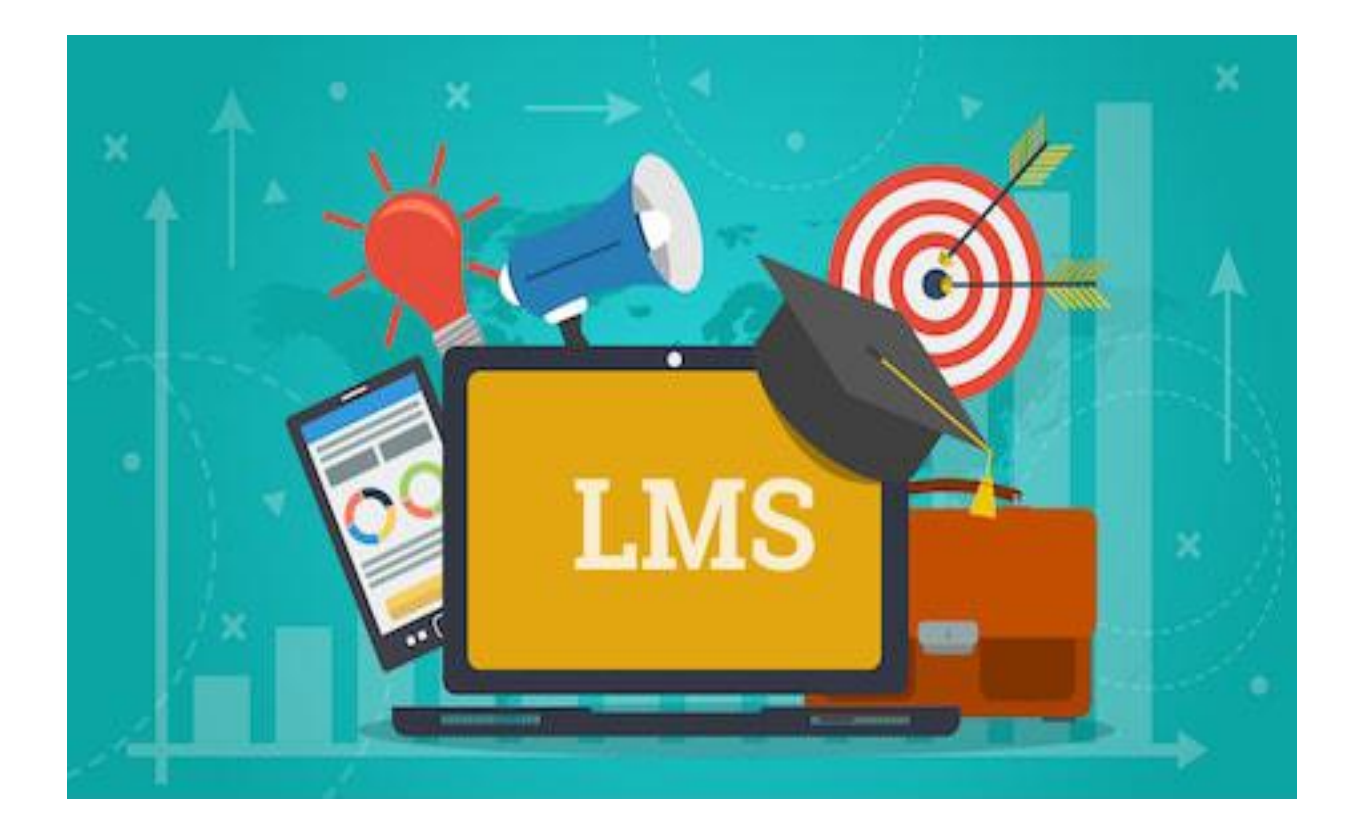

**FAKULTAS KESEHATAN MASYARAKAT UNIVERSITAS BAITURRAHMAH PADANG**

#### **KATA PENGANTAR**

*Learning Management System* adalah aplikasi *software* yang digunakan untuk kegiatan dalam jaringan atau *online* yang mencakup pengelolaan materi pembelajaran dan implementasi kegiatan belajar mengajar. Mengingat kegiatan belajar mengajar selama pandemik Covid-19 akan banyak dilakukan secara *online*, informasi seputar LMS menjadi penting untuk dikuasai oleh dosen dan mahasiswa. Menyadari akan hal ini, maka Fakultas Kesehatan Masyarakat Universitas Baiturrahmah menyusun buku **Panduan Penggunaan** *Learning Management System (LMS)* **Fakultas Kesehatan Masyarakat Universitas Baiturrahmah.**

Buku ini disusun untuk tujuan memberikan panduan teknis kepada fakultas, terkait pengelolaan pembelajaran untuk mendukung layanan pendidikan berbasis informasi dan teknologi di perguruan tinggi. Panduan ini fokus dalam teknis pengelolaan konten *e-learning*, sehingga diharapkan tanpa kehadiran instruktur, pengguna dapat menjalankan LMS untuk kebutuhan pengelolaan pelajaran baik di dalam maupun di luar jam pelajaran.

Buku ini diharapkan dapat memberikan inspirasi dan pedoman yang realistis tentang Panduan Penggunaan LMS. Kritik dan saran yang bersifat konstruktif untuk perbaikan sangat diharapkan. Semoga buku ini dapat bermanfaat bagiseluruh program studi yang menyusun kurikulum.

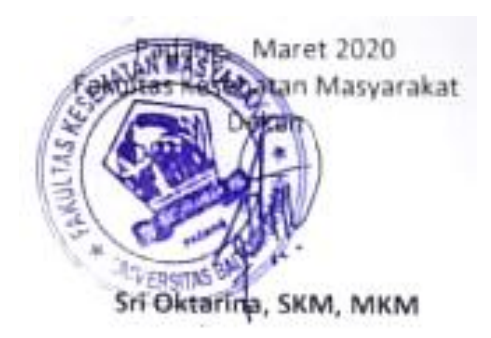

#### **DAFTAR ISI**

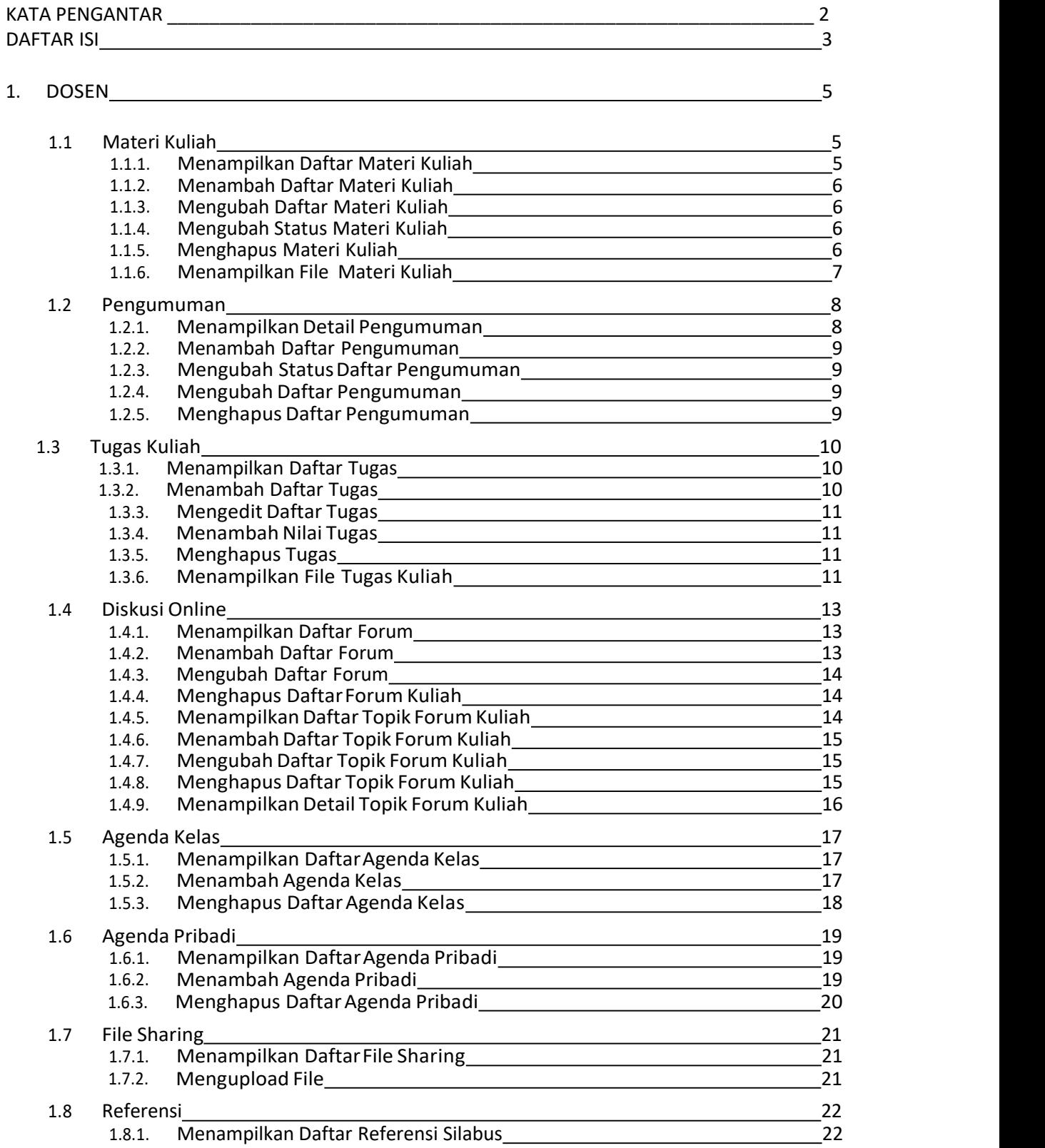

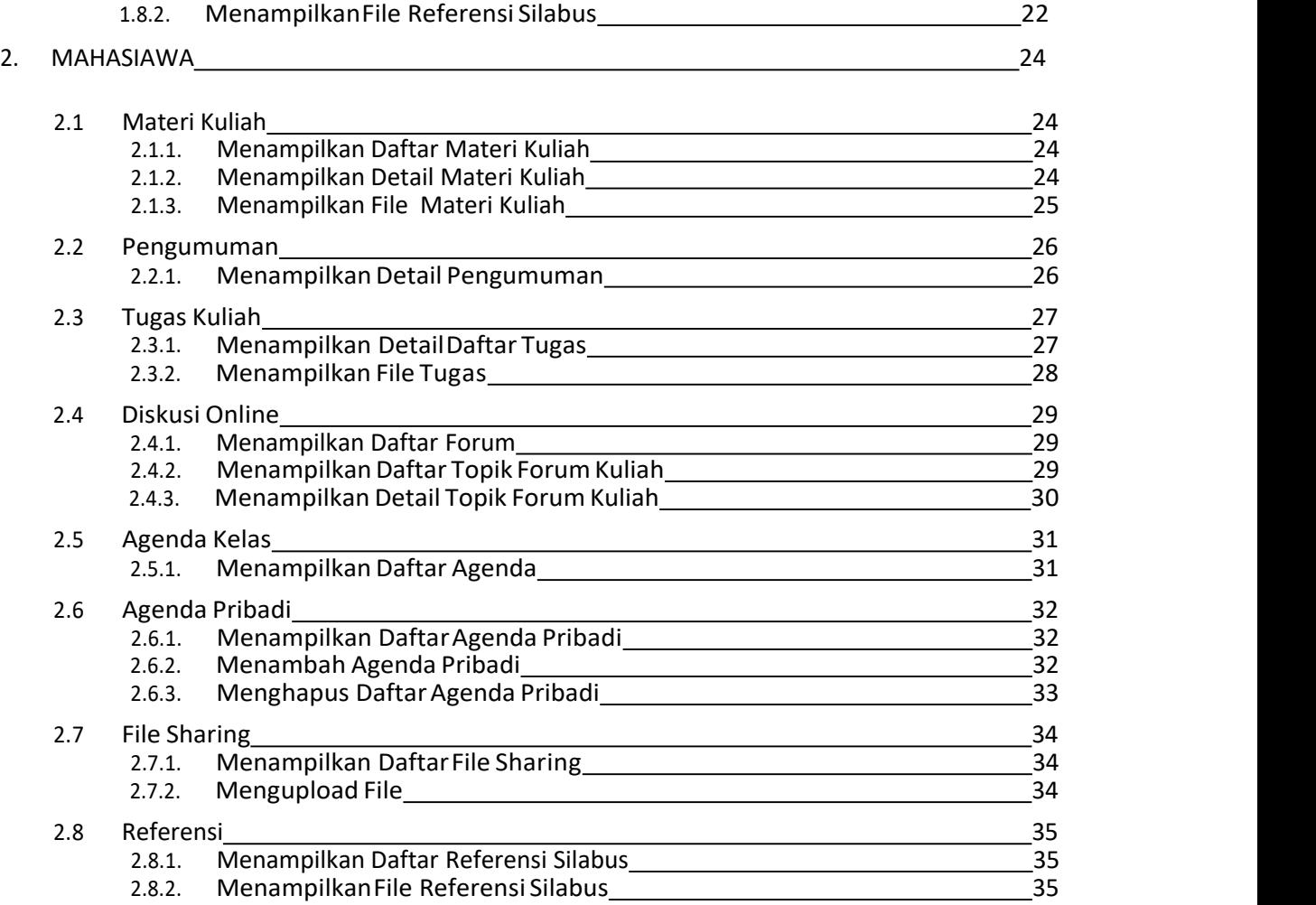

## **1. DOSEN**

E-Learning ini berfungsisebagai alat bantu dalam pelaksanaan proses belajar mengajar. Untuk Fungsionalitas Portal e-Learning Dosen di bagi dalam 8 kategori yaitu : Materi kuliah, Pengumuman, Tugas Kuliah , Diskusi Online, Agenda Kelas, Agenda Pribadi, File Sharing, dan Referensi.

## **1.1 Materi Kuliah**

Fungsi ini digunakan oleh Dosen untuk mengelola materi mata kuliah yang diampunya.

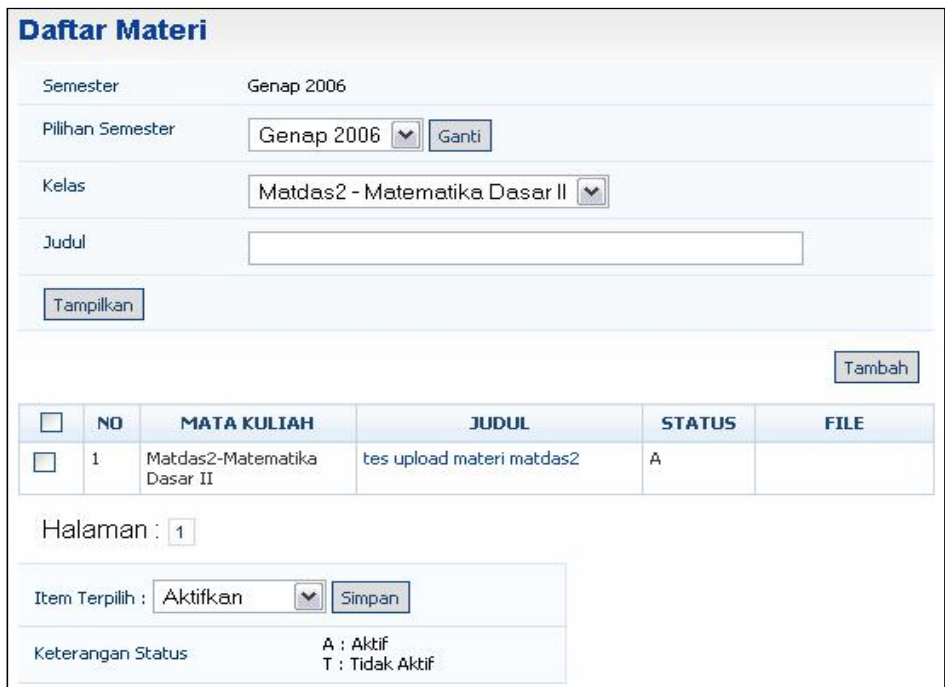

Gambar 1. Halaman Daftar Materi

#### **1.1.1. Menampilkan Daftar Materi Kuliah**

Langkah-langkah untuk menampilkan daftar materi kuliah adalah sebagai berikut :

- 1. Pilih menu **Materi Kuliah**.
- 2. Pada halaman **Daftar Materi**, pilih matakuliah yang diampu oleh dosen yang bersangkutan dan tekan tombol **Tampilkan**.

#### **1.1.2. Menambah Daftar MateriKuliah**

Langkah-langkah untuk menambah daftar materi kuliah adalah sebagai berikut :

- 1. Pilih menu **Materi Kuliah**.
- 2. Pada halaman **Daftar Materi** pilih matakuliah yang diampu oleh dosen yang bersangkutan seperti tampak pada gambar di atas dan tekan tombol **Tampilkan**.
- 3. Selanjutnya tekan tombol **Tambah**, pada form Materi Baru isikan data yang ingin ditambahkan dan tekan tombol **Simpan**.

#### **1.1.3. Mengubah Daftar MateriKuliah**

Langkah-langkah untuk mengubah daftar materi kuliah adalah sebagai berikut :

- 1. Pilih menu **Materi Kuliah**.
- 2. Pada halaman **Daftar Materi** pilih matakuliah yang diampu oleh dosen yang bersangkutan seperti tampak pada gambar di atas dan tekan tombol **Tampilkan**.
- **3.** Selanjutnya klik link Judul Materi Kuliah yang terdapat pada kolom **JUDUL.**
- 4. Pada halaman Ubah Materi, ubah data yang ingin diubah dan tekan tombol **Simpan**.

#### **1.1.4. Mengubah Status MateriKuliah**

Langkah-langkah untuk mengubah status daftar materi kuliah adalah sebagai berikut :

- 1. Pilih menu **Materi Kuliah**.
- 2. Pada halaman **Daftar Materi** pilih matakuliah yang diampu oleh dosen yang bersangkutan seperti tampak pada gambar di atas dan tekan tombol **Tampilkan**.
- 3. Pilih Materi Kuliah yang ingin dirubah statusnya dengan memberi tanda centang pada checkbox, selanjutnya pada **Item Terpilih** tentukan perubahan status materi kuliah kemudian tekan tombol **Simpan**. Atau kita dapat melakukan perubahan status ini pada saat mengubah daftar materi kuliah pada poin **1.1.3**.

#### **1.1.5. Menghapus Materi Kuliah**

Langkah-langkah untuk menghapus daftar materi kuliah adalah sebagai berikut :

- 1. Pilih menu **Materi Kuliah**.
- 2. Pada halaman **Daftar Materi** pilih matakuliah yang diampu oleh dosen yang bersangkutan seperti tampak pada gambar di atas dan tekan tombol **Tampilkan**.
- 3. Pilih Materi Kuliah yang ingin dihapus datanya dengan memberi tanda centang pada checkbox, selanjutnya pada **Item Terpilih** pilih **Hapus** materi kuliah kemudian tekan tombol **Simpan**.

#### **1.1.6. Menampilkan File Materi Kuliah**

Langkah-langkah untuk menampilkan file materi kuliah adalah sebagai berikut :

- 1. Pilih menu **Materi Kuliah**.
- 2. Pada halaman **Daftar Materi**, pilih matakuliah yang diampu oleh dosen yang bersangkutan seperti tampak pada gambar di atas dan tekan tombol **Tampilkan**.
- 3. Untuk menampilkan file materi kuliah, klik link judul materi yang terdapat pada kolom **FILE**. Selanjutnya akan tampil halaman seperti pada gambar dibawah.

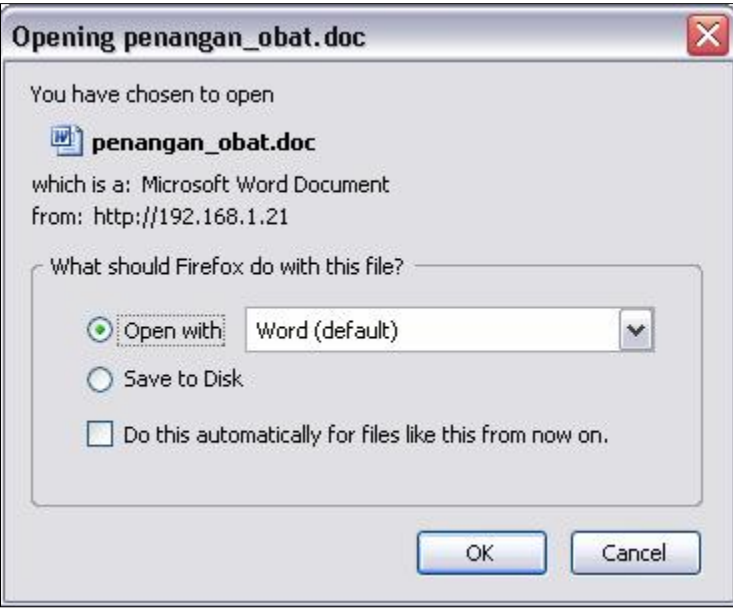

Gambar 2. Upload File

4. Kemudian tekan tombol **OK** untuk membuka file tersebut.

## **1.2 Pengumuman**

Fungsi ini digunakan oleh Dosen untuk mengelola pengumuman pada mata kuliah yang diampunya.

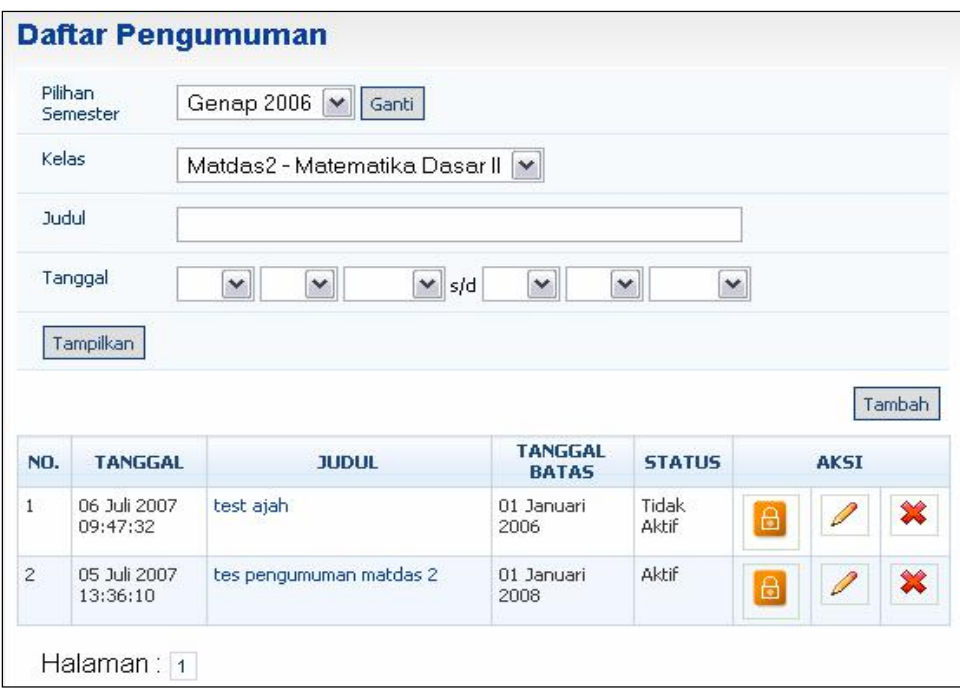

Gambar 3. Halaman Daftar Pengumuman

#### **1.2.1. Menampilkan DetailPengumuman**

Langkah-langkah untuk menampilkan pengumuman e-learning adalah sebagai berikut :

- 1. Pilih menu **Pengumuman**.
- 2. Selanjutnya akan tampil halaman **Daftar Pengumuman** seperti pada gambar di atas.

3. Klik link judul pengumuman yang terdapat pada kolom **JUDUL**, selanjutnya akan

tampil halaman **Detail Pengumuman** seperti pada gambar dibawah.

| Tanggal          | ř  | 05 Juli 2007 13:36:10   |
|------------------|----|-------------------------|
| Kelas            | r  |                         |
| Judul Pengumuman | ŗ. | tes pengumuman matdas 2 |
| Isi Pengumuman   | ŧ  | tes pengumuman          |
| File attachment  | t  | lebih_ngenes.GIF        |
| Tanggal Batas    | ÷  | 01 Januari 2008         |

Gambar 4. Halaman Detail Pengumuman

#### **1.2.2. Menambah Daftar Pengumuman**

Langkah-langkah untuk menambah daftar pengumuman adalah sebagai berikut :

- 1. Pilih menu **Pengumuman**.
- 2. Pada halaman **Daftar Pengumuman**, tekan tombol**Tambah**.
- 3. Pada halaman form Upload Pengumuman isikan data yang ingin ditambahkan dan tekan tombol **Simpan**.

#### **1.2.3. Mengubah Status DaftarPengumuman**

Langkah-langkah untuk mengubah status daftar pengumuman adalah sebagai berikut :

- 1. Pilih menu **Pengumuman**.
- 2. Pada halaman **Daftar Pengumuman**, pilih data yang ingin diubah statusnya dari aktif

ke tidak aktif atau sebaliknya dengan menekan tombol terdapat pada kolom **Aksi**. **(ubah status)** yang

**1.2.4. Mengubah Daftar Pengumuman**

Langkah-langkah untuk mengubah daftar pengumuman adalah sebagai berikut :

- 1. Pilih menu **Pengumuman**.
- 2. Pada halaman **Daftar Pengumuman**, pilih data yang ingin diubah dan tekan tombol

**(edit)** yang terdapat pada kolom **Aksi**.

3. Pada halaman Edit Pengumuman, edit data dan tekan tombol **Update**.

#### **1.2.5. Menghapus Daftar Pengumuman**

Langkah-langkah untuk mengahapus daftar pengumuman adalah sebagai berikut :

- 1. Pilih menu **Pengumuman**.
- 2. Pada halaman **Daftar Pengumuman**, pilih data yang ingin dihapus dan tekan tombol

**(hapus)** yang terdapat pada kolom **Aksi**.

3. Jika berhasil, data akan langsung terhapus dari daftar pengumuman.

## **1.3 Tugas Kuliah**

Fungsi ini digunakan oleh Dosen untuk mengelola tugas-tugas pada mata kuliah yang diampunya.

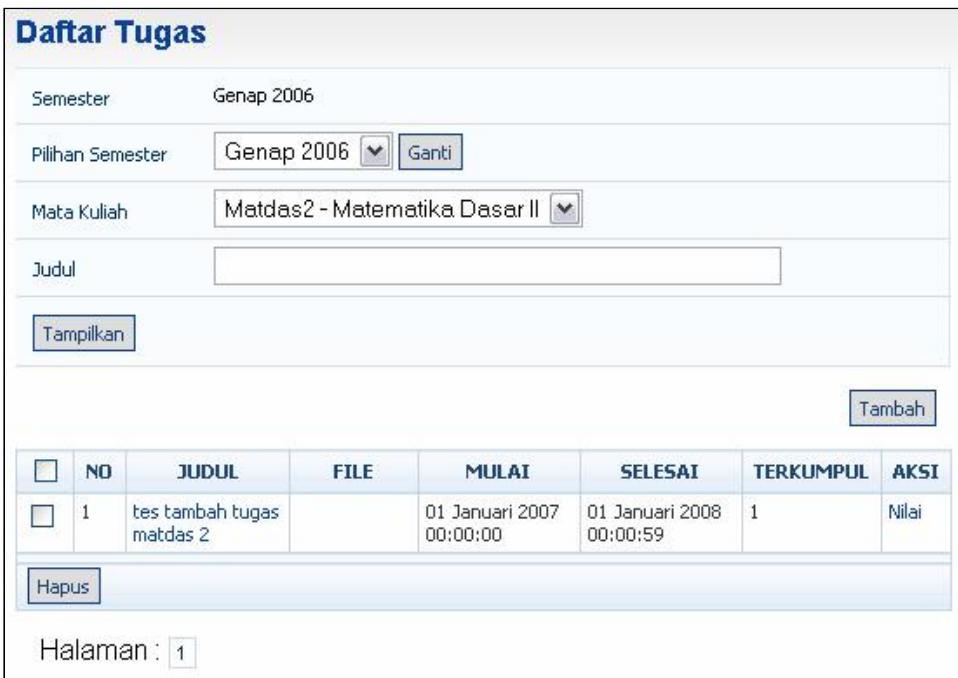

Gambar 5. Halaman Daftar Tugas

#### **1.3.1. Menampilkan Daftar Tugas**

Langkah-langkah untuk menampilkan daftar tugas adalah sebagai berikut :

- 1. Pilih menu **Tugas Kuliah**.
- 2. Pada halaman **Daftar Tugas** pilih matakuliah yang diampu oleh dosen yang bersangkutan dan tekan tombol **Tampilkan**.

#### **1.3.2. Menambah Daftar Tugas**

Langkah-langkah untuk menambah daftar tugas adalah sebagai berikut :

- 1. Pilih menu **Tugas Kuliah**.
- 2. Pada halaman **Daftar Tugas**, tekan tombol**Tambah**.
- 3. Pada halaman form Tugas Baru isikan data yang ingin ditambahkan dan tekan tombol **Simpan**.

#### **1.3.3. Mengedit Daftar Tugas**

Langkah-langkah untuk mengedit daftar tugas adalah sebagai berikut :

- 1. Pilih menu **Tugas Kuliah**.
- 2. Pada halaman **Daftar Tugas** pilih matakuliah yang diampu oleh dosen yang bersangkutan dan tekan tombol **Tampilkan**.
- **3.** Selanjutnya klik link Judul Materi Kuliah yang terdapat pada kolom **JUDUL.**
- 4. Pada halaman Edit Tugas, edit data dan tekan tombol **Simpan**.

#### **1.3.4. Menambah Nilai Tugas**

Langkah-langkah untuk menambah nilai tugas adalah sebagai berikut :

- 1. Pilih menu **Tugas Kuliah**.
- 2. Pada halaman **Daftar Tugas** pilih matakuliah yang diampu oleh dosen yang bersangkutan dan tekan tombol **Tampilkan**.
- **3.** Selanjutnya klik link **Nilai** yang terdapat pada kolom **Aksi.**
- 4. Pada halaman Nilai Tugas, isikan nilainya pada kolom **Nilai** kemudian tekan tombol **Simpan**.

#### **1.3.5. Menghapus Tugas**

Langkah-langkah untuk menghapus daftar tugas adalah sebagai berikut :

- 1. Pilih menu **Tugas Kuliah**.
- 2. Pada halaman **Daftar Tugas** pilih matakuliah yang diampu oleh dosen yang bersangkutan dan tekan tombol **Tampilkan**.
- 3. Pilih Materi Kuliah yang ingin dihapus datanya dengan memberi tanda centang pada checkbox dan tekan tombol**Hapus**.

#### **1.3.6. Menampilkan File Tugas Kuliah**

Langkah-langkah untuk menampilkan file tugas kuliah adalah sebagai berikut :

- 1. Pilih menu **Tugas Kuliah**.
- 2. Pada halaman **Daftar Tugas** pilih matakuliah yang diampu oleh dosen yang bersangkutan dan tekan tombol **Tampilkan**.
- 3. Untuk menampilkan file tugas kuliah, klik link judul tugas yang terdapat pada kolom **FILE**. Selanjutnya akan tampil halaman seperti pada gambar dibawah.

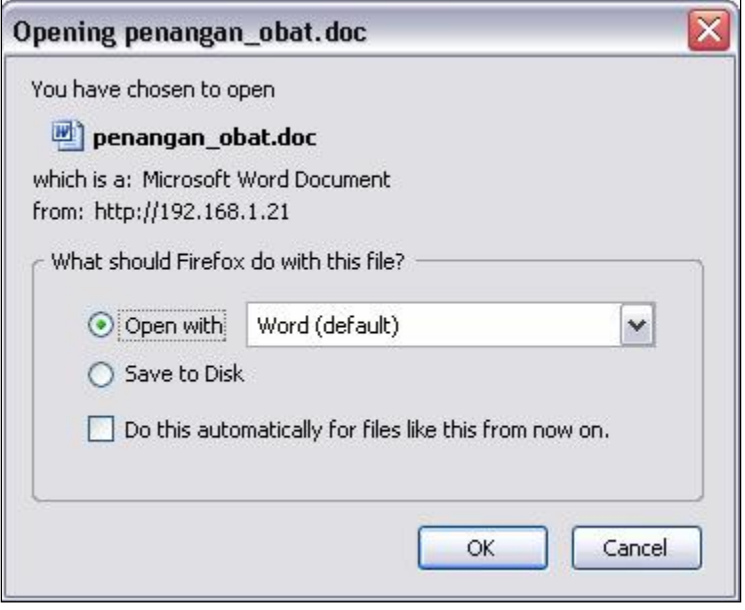

Gambar 6. Upload File

4. Kemudian tekan tombol **OK** untuk membuka file tersebut.

## **1.4 Diskusi Online**

Merupakan daftar diskusi online yang dikelola oleh dosen yang mengampu matakuliah yang bersangkutan

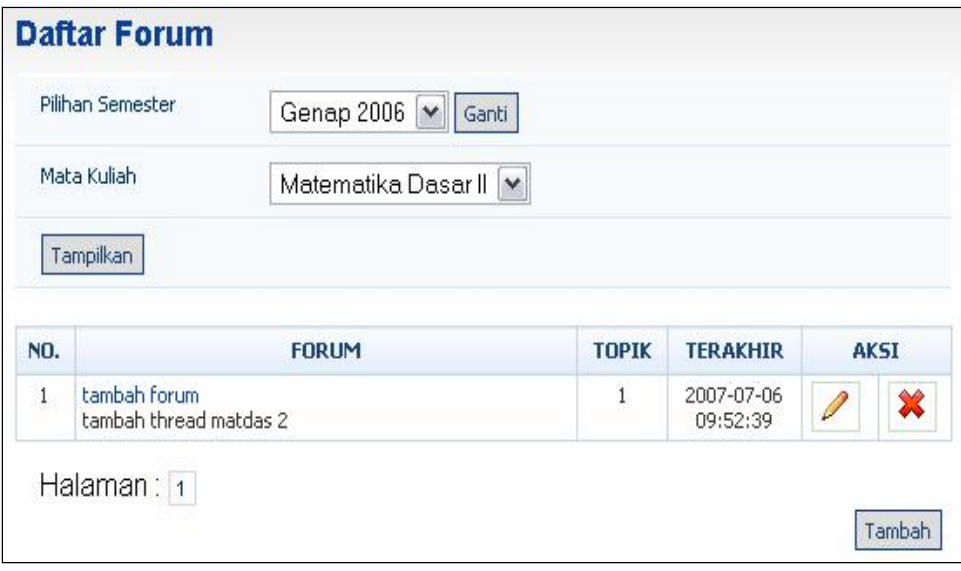

Gambar 7. Halaman Daftar Forum

#### **1.4.1. Menampilkan Daftar Forum**

Langkah-langkah untuk menampilkan daftar forum adalah sebagai berikut :

- **1.** Pilih menu **Diskusi Online.**
- 2. Pada halaman Daftar Forum, tentukan Pilihan Semester dan Mata Kuliahnya kemudian tekan tombol **Tampilkan**.
- 3. Selanjutnya akan tampil Daftar Forum seperti pada gambar diatas.

#### **1.4.2. Menambah Daftar Forum**

Langkah-langkah untuk menambah daftar forum adalah sebagai berikut :

- **1.** Pilih menu **Diskusi Online.**
- 2. Pada halaman Daftar Forum, tentukan Pilihan Semester dan Mata Kuliahnya kemudian tekan tombol **Tampilkan**.
- 3. Selanjutnya pada halaman Daftar Forum, tekan tombol **Tambah**.
- 4. Pada halaman form Tambah Forum isikan data yang ingin ditambahkan dan tekan tombol **Simpan**.

#### **1.4.3. Mengubah Daftar Forum**

Langkah-langkah untuk mengubah daftar forum adalah sebagai berikut :

- **1.** Pilih menu **Diskusi Online.**
- 2. Pada halaman Daftar Forum, tentukan Pilihan Semester dan Mata Kuliahnya kemudian tekan tombol **Tampilkan**.
- 3. Pada halaman Daftar Forum, pilih data yang ingin diubah dan tekan tombol **(edit)** yang terdapat pada kolom**Aksi**.
- 4. Pada halaman Edit Forum, edit data dan tekan tombol **Simpan**.

#### **1.4.4. Menghapus Daftar ForumKuliah**

Langkah-langkah untuk menghapus daftar forum kuliah adalah sebagai berikut :

- **1.** Pilih menu **Diskusi Online.**
- 2. Pada halaman Daftar Forum, tentukan Pilihan Semester dan Mata Kuliahnya kemudian tekan tombol **Tampilkan**.
- 3. Pada halaman Daftar Forum, tekan tombol Pada halaman Daftar Forum, tekan tombol **X (hapus)** yang terdapat pada kolom<br>Aksi.

#### **1.4.5. Menampilkan Daftar Topik Forum Kuliah**

Langkah-langkah untuk menampilkan daftar topik forum kuliah adalah sebagai berikut :

- 1. Pilih menu **Diskusi Online**.
- 2. Pada halaman Daftar Forum, tentukan Pilihan Semester dan Mata Kuliahnya kemudian tekan tombol **Tampilkan**.
- 3. Pada halaman Daftar Forum, pilih dan klik link nama forum yang terdapat pada kolom **FORUM**.
- 4. Selanjutnya akan tampil halaman Daftar Topik, seperti pada gambar.

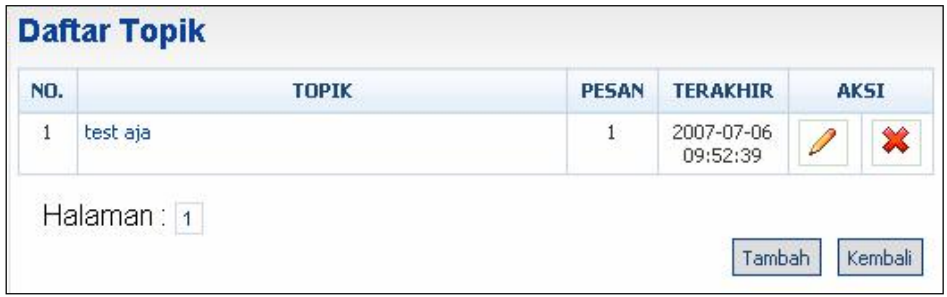

Gambar 8. Halaman Daftar Topik

#### **1.4.6. Menambah Daftar Topik Forum Kuliah**

Langkah-langkah untuk menambah daftar topik forum kuliah adalah sebagai berikut :

- **1.** Pilih menu **Diskusi Online.**
- 2. Pada halaman Daftar Forum, tentukan Pilihan Semester dan Mata Kuliahnya kemudian tekan tombol **Tampilkan**.
- 3. Pada halaman Daftar Forum, pilih dan klik link nama forum yang terdapat pada kolom **FORUM**.
- 4. Pada halaman Daftar Topik, tekan tombol **Tambah**.
- 5. Pada halaman form Tambah Topik, isikan data **Judul Topik** yang akan ditambahkan dan tekan tombol **Simpan**.

#### **1.4.7. Mengubah Daftar Topik Forum Kuliah**

Langkah-langkah untuk mengubah daftar topik forum kuliah adalah sebagai berikut :

- **1.** Pilih menu **Diskusi Online.**
- 2. Pada halaman Daftar Forum, tentukan Pilihan Semester dan Mata Kuliahnya kemudian tekan tombol **Tampilkan**.
- 3. Pada halaman Daftar Forum, pilih dan klik link nama forum yang terdapat pada kolom **FORUM**.
- 4. Pada halaman Daftar Topik,tekan tombol **(edit)** yang terdapat pada kolom**Aksi**.
- 5. Pada halaman Edit Topik, edit data dan tekan tombol **Simpan**.

#### **1.4.8. Menghapus Daftar Topik Forum Kuliah**

Langkah-langkah untuk menghapus daftar topik kuliah adalah sebagai berikut :

- **1. Pilih** menu **DiskusiOnline.**
- 2. Pada **halaman** Daftar Forum, tentukan Pilihan Semester dan Mata Kuliahnya kemudian tekan tombol **Tampilkan**.
- 3. Pada **halaman** Daftar Forum, pilih dan klik link nama forum yang terdapat pada kolom **FORUM**.
- 4. Pada **halaman** Daftar Topik, tekan tombol **Aksi**. **(hapus)** yang terdapat pada kolom

#### **1.4.9. Menampilkan Detail Topik Forum Kuliah**

Langkah-langkah untuk menampilkan detail topik forum kuliah adalah sebagai berikut :

- **1.** Pilih menu **ForumKuliah.**
- 2. Pada halaman Daftar Mata Kuliah, pilih dan klik link mata kuliah yang terdapat pada kolom **MATA KULIAH**.
- 3. Pada halaman Daftar Forum, pilih dan klik link nama forum yang terdapat pada kolom **FORUM.**
- 4. Pada halaman Daftar Topik, pilih dan klik link judul topik yang terdapat pada kolom **FORUM**.
- 5. Selanjutnya akan tampil halaman Daftar Pesan, seperti pada gambar dibawah ini :

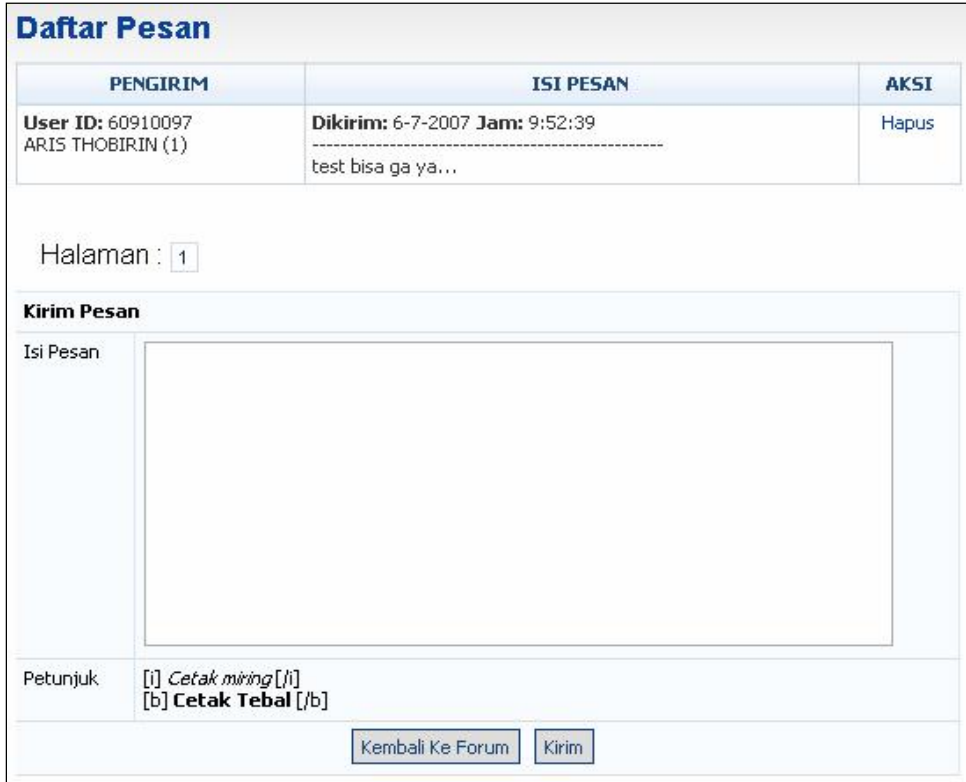

Gambar 9. Halaman Daftar Pesan

- 6. Untuk mengirim pesan, isikan pesan pada form Kirim Pesandan tekan tombol **Kirim**.
- 7. Untuk menghapus pesan, klik link **Hapus** yang terdapat pada kolom **Aksi**.

## **1.5 Agenda Kelas**

Fungsi ini digunakan oleh Dosen untuk mengelola agenda kelas yang ada pada tiap kelas (mata kuliah) yang diampu.

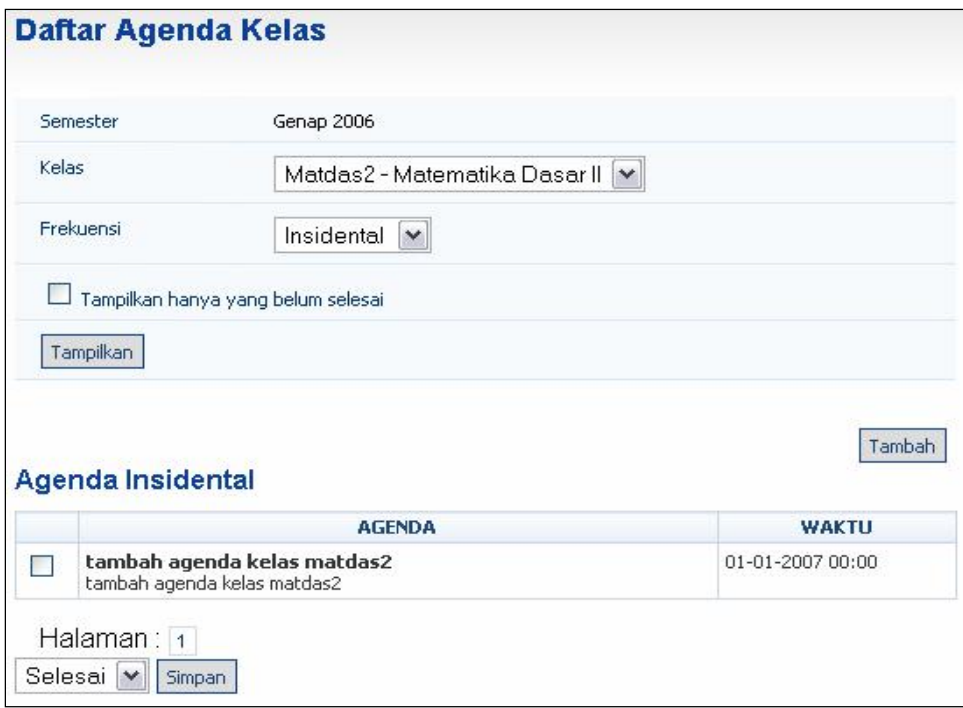

Gambar 10. Halaman Daftar Agenda Kelas

#### **1.5.1. Menampilkan Daftar AgendaKelas**

Langkah-langkah untuk menampilkan daftar agenda kelas adalah sebagai berikut :

- 1. Pilih menu **Agenda Kelas**.
- 2. Selanjutnya akan tampil halaman **Daftar Agenda Kelas** sepertipada gambar di atas.
- 3. Untuk menampilkan daftar agenda kelas yang lain, tentukan Kelas dan Frekuensinya kemudian tekan tombol **Tampilkan**.

#### **1.5.2. Menambah AgendaKelas**

Langkah-langkah untuk menambah agenda kelas adalah sebagai berikut :

- 1. Pilih menu **Agenda Kelas**.
- 2. Selanjutnya akan tampil halaman **Daftar Agenda Kelas**seperti pada gambar di atas.
- 3. Untuk menambah agenda kelas, tekan tombol **Tambah**. Selanjutnya akan tampil halaman Tambah Agenda Kelas seperti gambar dibawah.

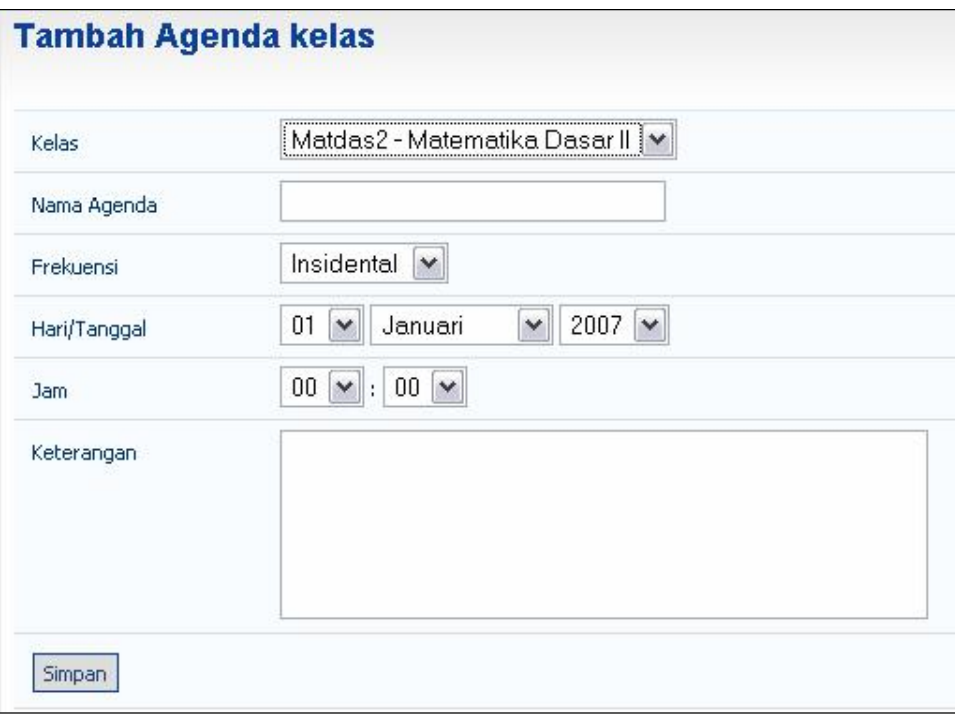

Gambar 11. Halaman Tambah Agenda Kelas

- 4. Pada form Tambah Agenda Kelas, tentukan :
	- Kelas, pilih kelas yang diinginkan.
	- Nama Agenda, tentukan nama agendanya.
	- Frekuensi, pilih jenisfrekuensinya apakah mingguan, bulanan, atau insidental.
	- Hari/Tanggal, tentukan tanggalnya.
	- Jam, tentukan waktunya.
	- Keterangan, tuliskan keterangan seperlunya.
- 5. Selanjutnya tekan tombol **Simpan** untuk menyimpan data yang telah dibuat.

#### **1.5.3. Menghapus Daftar AgendaKelas**

Langkah-langkah untuk menghapus daftar agenda kelas adalah sebagai berikut :

- 1. Pilih menu **Agenda Kelas**.
- 2. Selanjutnya akan tampil halaman **Daftar Agenda Kelas**seperti pada gambar di atas.
- 3. Pilih daftar agenda kelas yang ingin dihapus datanya dengan memberi tanda centang pada checkbox, selanjutnya pilih **Hapus** kemudian tekan tombol **Simpan**.

## **1.6 Agenda Pribadi**

Fungsi ini digunakan oleh dosen untuk melihat, menambah, dan menyimpan daftar agenda pribadinya.

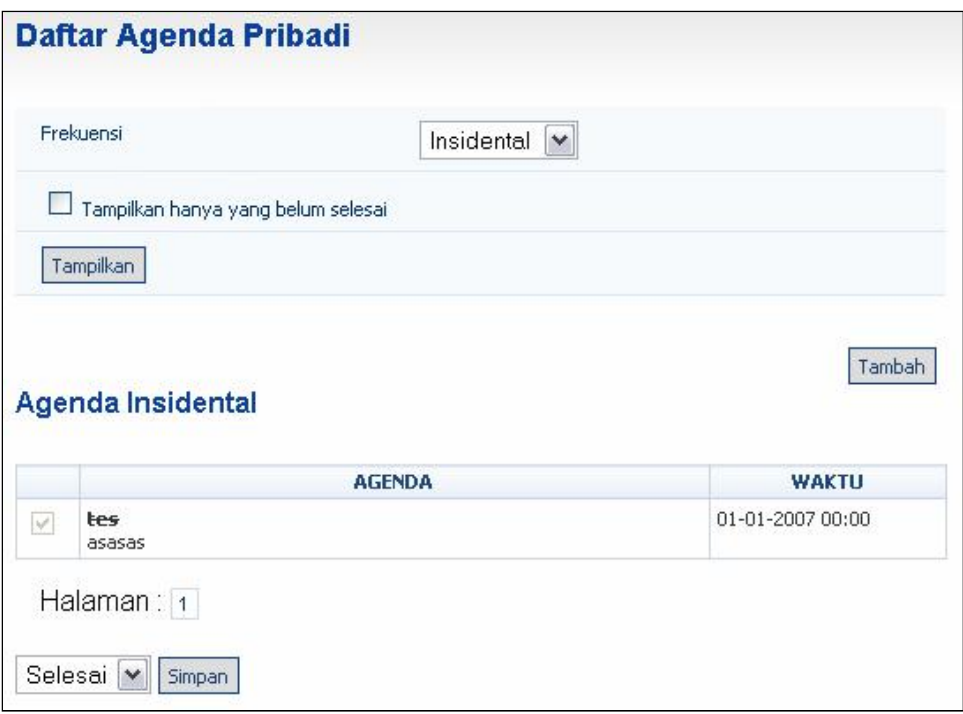

Gambar 12. Halaman Daftar Agenda Pribadi

#### **1.6.1. Menampilkan Daftar AgendaPribadi**

Langkah-langkah untuk menampilkan daftar agenda pribadi adalah sebagai berikut :

- 1. Pilih menu **Agenda Pribadi**.
- 2. Selanjutnya akan tampil halaman **Daftar Agenda Pribadi** seperti pada gambar di atas.

#### **1.6.2. Menambah Agenda Pribadi**

Langkah-langkah untuk menambah agenda pribadi adalah sebagai berikut :

- 1. Pilih menu **Agenda Pribadi**.
- 2. Selanjutnya akan tampil halaman **Daftar Agenda Pribadi** seperti pada gambar di atas.
- 3. Untuk menambah agenda pribadi, tekan tombol **Tambah**. Selanjutnya akan tampil halaman Tambah Agenda Pribadi seperti gambar dibawah.

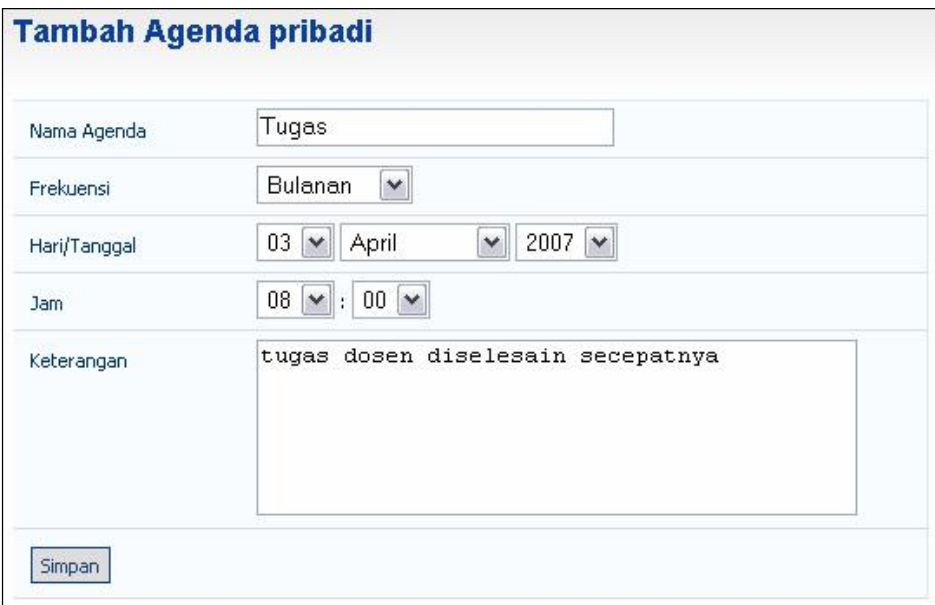

Gambar 13. Halaman Tambah Agenda Pribadi

- 4. Pada form Tambah Agenda Pribadi, tentukan :
	- Nama Agenda, tentukan nama agendanya.
	- Frekuensi, pilih jenisfrekuensinya apakah mingguan, bulanan, atau insidental.
	- Hari/Tanggal, tentukan tanggalnya.
	- Jam, tentukan waktunya.
	- Keterangan, tuliskan keterangan seperlunya.
- 5. Selanjutnya tekan tombol **Simpan** untuk menyimpan data yang telah dibuat.

#### **1.6.3. Menghapus Daftar AgendaPribadi**

Langkah-langkah untuk menghapus daftar agenda pribadi adalah sebagai berikut :

- 1. Pilih menu **Agenda Pribadi**.
- 2. Selanjutnya akan tampil halaman **Daftar Agenda Pribadi** seperti pada gambar di atas.
- 3. Pilih daftar agenda pribadi yang ingin dihapus datanya dengan memberi tanda centang pada checkbox,selanjutnya pilih **Hapus** kemudian tekan tombol **Simpan**.

## **1.7 File Sharing**

Fungsi ini digunakan oleh Dosen untuk melihat dan mengupload file.

| N <sub>O</sub> | <b>JUDUL</b>    | PENGIRIM      | <b>WAKTU</b><br><b>KIRIM</b> |
|----------------|-----------------|---------------|------------------------------|
|                | test mulu niii  | 60910097-     | 06 Juli 2007                 |
|                | test bisa ga ya | ARIS THOBIRIN | 10:03:56                     |

Gambar 14. Halaman Daftar File Sharing

#### **1.7.1. Menampilkan Daftar FileSharing**

Langkah-langkah untuk menampilkan daftar file sharing adalah sebagai berikut :

- 1. Pilih menu **File Sharing**.
- 2. Selanjutnya akan tampil halaman **Daftar File Sharing** seperti pada gambar di atas.
- 3. Untuk melihat detail dari file sharing, pilih dan klik link judul file yang terdapat pada kolom **JUDUL**.

#### **1.7.2. Mengupload File**

Langkah-langkah untuk mengupload file adalah sebagai berikut :

- 1. Pilih menu **File Sharing**.
- 2. Selanjutnya akan tampil halaman **Daftar File Sharing** seperti pada gambar di atas.
- 3. Untuk mengupload file, tekan tombol **UploadFile**.
- 4. Selanjutnya pada halaman Upload File Baru, isikan judul dan browse file kemudian tekan tombol **Upload**.

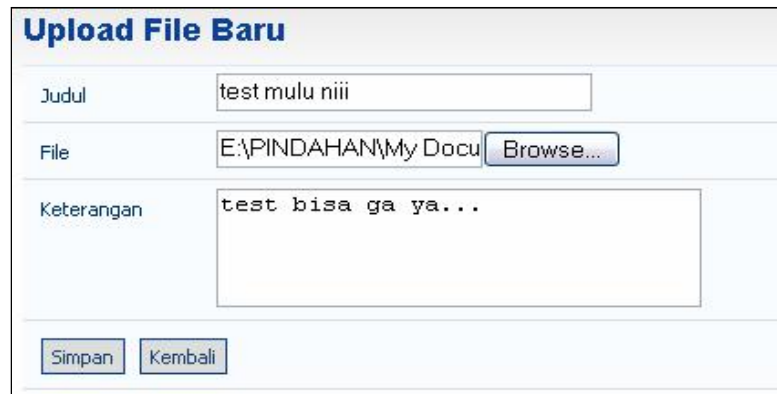

Gambar 15. Halaman Upload File Baru

## **1.8 Referensi**

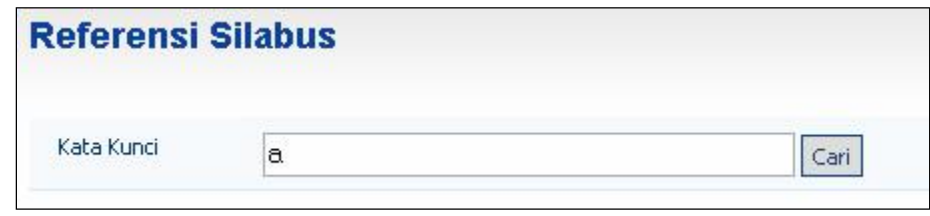

Fungsi ini digunakan oleh Dosen untuk menampilkan data referensi.

Gambar 16. Halaman Referensi

#### **1.8.1. Menampilkan Daftar ReferensiSilabus**

Langkah-langkah untuk menampilkan daftar referensi silabus adalah sebagai berikut :

- 1. Pilih menu **Referensi**.
- 2. Selanjutnya akan tampil halaman **Referensi Silabus**seperti pada gambar di atas.
- 3. Untuk menampilkan daftar referensi silabus, masukkan kata kunci kemudian tekan tombol **Cari**. Selanjutnya akan akan tampil gambar seperti dibawah ini.

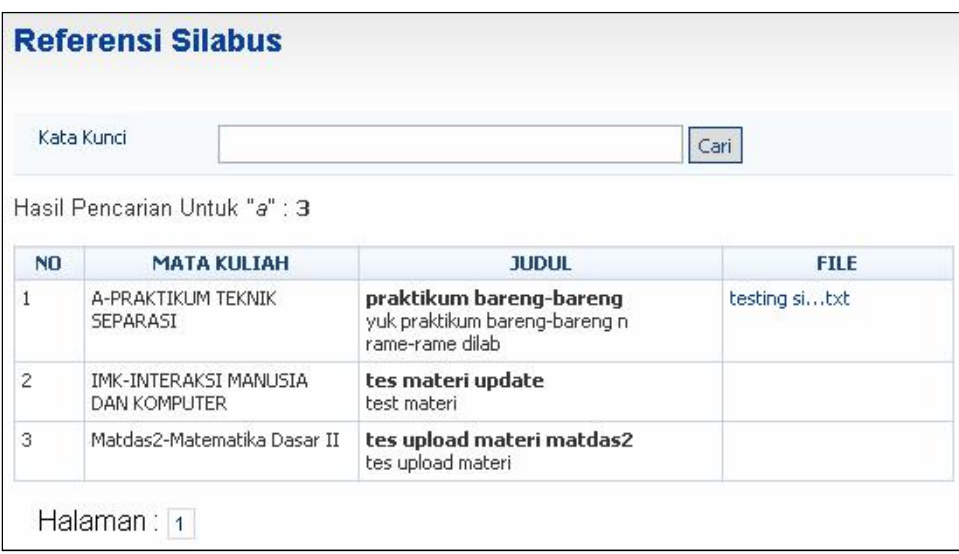

Gambar 17. Halaman Referensi Silabus

#### **1.8.2. Menampilkan File ReferensiSilabus**

Langkah-langkah untuk menampilkan file referensisilabus adalah sebagai berikut :

- 1. Pilih menu **Referensi**.
- 2. Pada halaman **Referensi Silabus,** pilih dan klik link judul file referensi yang terdapat pada kolom **FILE.** Selanjutnya akan tampil halaman seperti pada gambar dibawah.

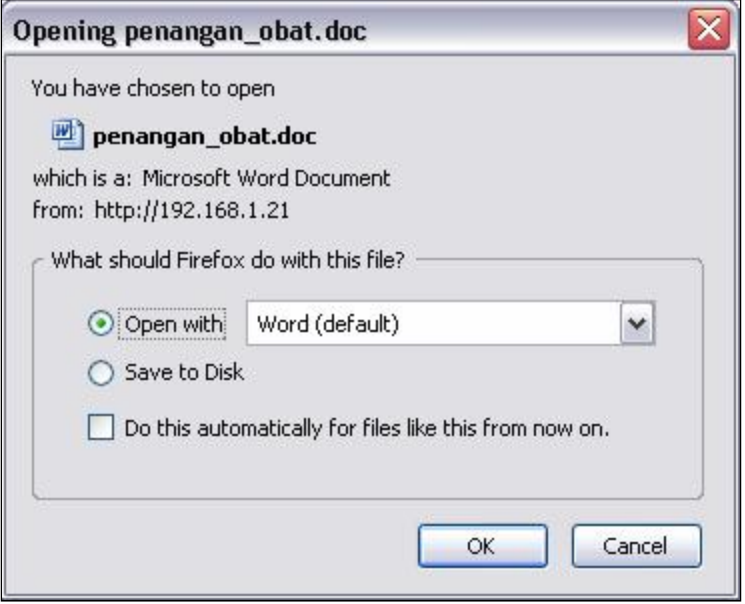

Gambar 18. Upload File

3. Kemudian tekan tombol **OK** untuk membuka file tersebut.

## **2. MAHASIAWA**

E-Learning ini berfungsisebagai alat bantu dalam pelaksanaan proses belajar mengajar. Untuk Fungsionalitas Portal e-Learning Mahasiswa di bagi dalam 9 kategori yaitu : Materi kuliah, Pengumuman, Tugas Kuliah , Diskusi Online, Agenda Kelas, Agenda Pribadi, File Sharing, Referensi, dan Document Repository.

### **2.1 Materi Kuliah**

Fungsi ini digunakan oleh Dosen untuk mengelola materi mata kuliah yang diampunya.

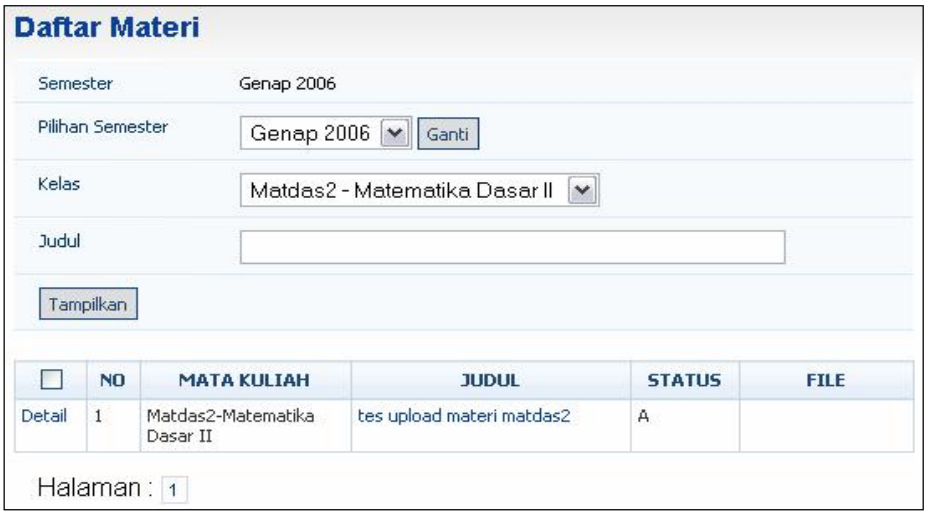

Gambar 19. Halaman Daftar Materi

#### **2.1.1. Menampilkan Daftar Materi Kuliah**

Langkah-langkah untuk menampilkan daftar materi kuliah adalah sebagai berikut :

- 1. Pilih menu **Materi Kuliah**.
- 2. Pada halaman **Daftar Materi**, pilih matakuliah yang diampu oleh dosen yang bersangkutan dan tekan tombol **Tampilkan**. Selanjutnya akan tampil daftar materi kuliah seperti pada gambar diatas.

#### **2.1.2. Menampilkan Detail Materi Kuliah**

Langkah-langkah untuk menampilkan detail materi kuliah adalah sebagai berikut :

- 1. Pilih menu **Materi Kuliah**.
- 2. Pada halaman **Daftar Materi**, pilih matakuliah yang diampu oleh dosen yang bersangkutan dan tekan tombol **Tampilkan**. Selanjutnya akan tampil daftar materi kuliah seperti pada gambar diatas.

3. Untuk menampilkan detail materi kuliah, klik link judulmateri kuliah yang terdapat pada kolom **JUDUL**. Selanjutnya akan tampil halaman detail materi seperti pada gambar dibawah.

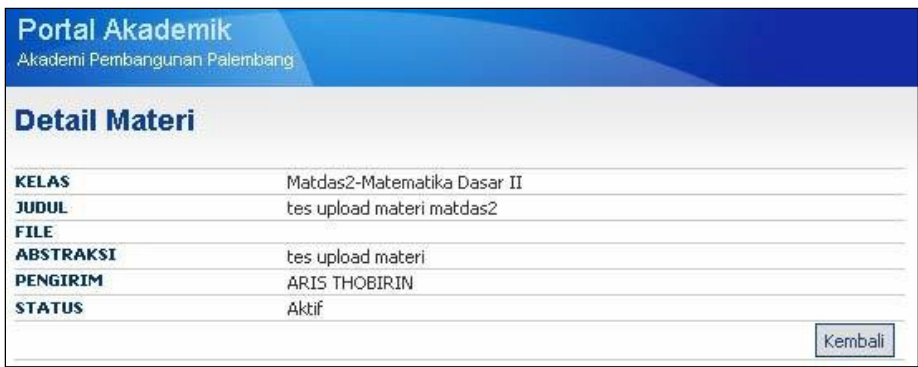

Gambar 20. Halaman Detail Materi

4. Tekan tombol Kembali untuk kembali kehalaman Daftar Materi.

#### **2.1.3. Menampilkan File Materi Kuliah**

Langkah-langkah untuk menampilkan file materi kuliah adalah sebagai berikut :

- 1. Pilih menu **Materi Kuliah**.
- 2. Pada halaman **Daftar Materi**, pilih matakuliah yang diampu oleh dosen yang bersangkutan dan tekan tombol **Tampilkan**. Selanjutnya akan tampil daftar materi kuliah seperti pada gambar diatas.
- 3. Untuk menampilkan file materi kuliah, klik link judul materi yang terdapat pada kolom **FILE**. Selanjutnya akan tampil halaman seperti pada gambar dibawah.

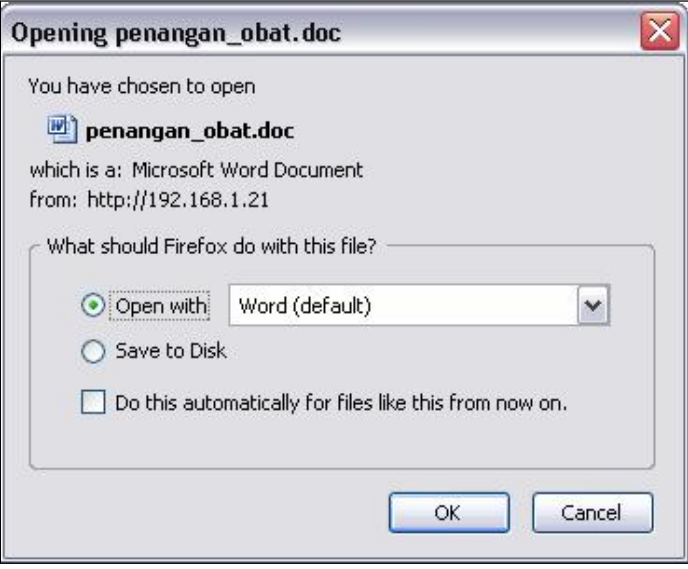

Gambar 21. Upload File

4. Kemudian tekan tombol **OK** untuk membuka file tersebut.

### **2.2 Pengumuman**

Fungsi ini digunakan oleh Mahasiswa untuk melihat pengumuman baru yang ada pada tiap kelas (mata kuliah) yang diikuti.

| NO. | <b>TANGGAL</b>           | <b>MATA KULIAH - KELAS</b>                                    | <b>JUDUL</b> |
|-----|--------------------------|---------------------------------------------------------------|--------------|
|     | 05 Juli 2007<br>13:36:10 | MC14053 - Matematika Dasar II   tes pengumuman matdas 2<br>×. |              |

Gambar 22. Halaman Daftar Pengumuman Baru

#### **2.2.1. Menampilkan DetailPengumuman**

Langkah-langkah untuk menampilkan pengumuman adalah sebagai berikut :

- 1. Pilih menu **Pengumuman**.
- 2. Pada halaman **Daftar Pengumuman** seperti pada gambar di atas.
- 3. Klik link judul pengumuman yang terdapat pada kolom **JUDUL**, selanjutnya akan tampil halaman **Detail Pengumuman** seperti pada gambar dibawah.

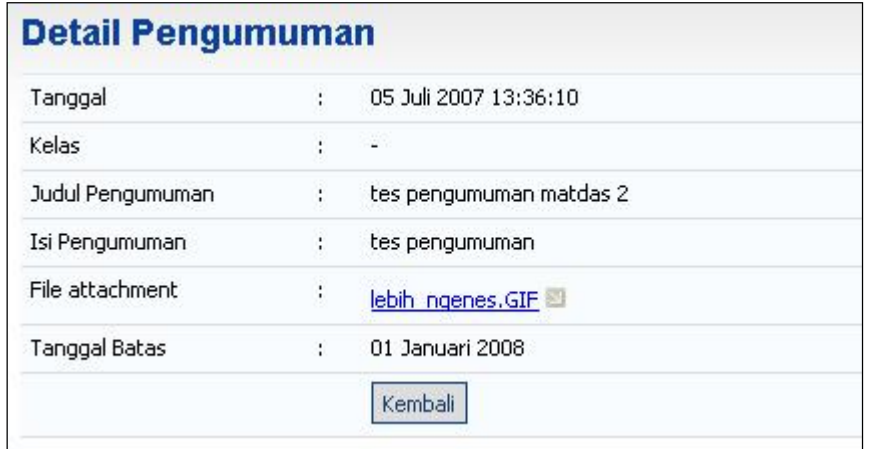

Gambar 23. Halaman Detail Pengumuman

4. Untuk kembali ke halaman Daftar Pengumuman Baru, tekan tombol **Kembali**.

**Catatan :** Jika tidak ada Pengumuman Baru, untuk menampilkan daftar semua pengumuman, klik link **Daftar Semua Pengumuman** pada halaman Daftar Pengumuman Baru, kemudian klik link **nama kelas** pada Daftar Kelas selanjutnya akan tampil halaman **Daftar Pengumuman**.

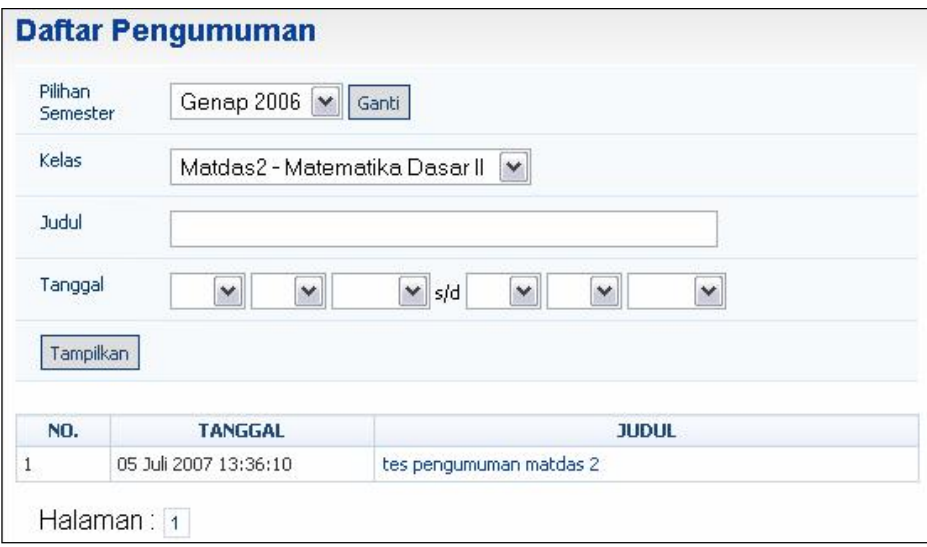

Gambar 24. Halaman Daftar Pengumuman

## **2.3 Tugas Kuliah**

Fungsi ini digunakan oleh Mahasiswa untuk melihat tugas-tugas yang diberikan dosen untuk mata kuliah yang diikutinya.

|                     | <b>Tugas Kuliah</b>       |                 |                                         |                             |                              |
|---------------------|---------------------------|-----------------|-----------------------------------------|-----------------------------|------------------------------|
|                     | Genap 2006<br>Semester    |                 |                                         |                             |                              |
| 50.500<br><b>NO</b> | <b>JUDUL</b>              | <b>DOWNLOAD</b> | <b>MATA KULIAH</b>                      | <b>WAKTU</b><br><b>AWAL</b> | <b>WAKTU</b><br><b>AKHIR</b> |
| $\mathbf{1}$        | tes tambah tugas matdas 2 |                 | MC14053-<br>Matematika Dasar<br>$_{II}$ | 01 Januari<br>2007 00:00:00 | 01 Januari<br>2008 00:00:59  |

Gambar 25. Halaman Daftar Tugas

#### **2.3.1. Menampilkan Detail DaftarTugas**

Langkah-langkah untuk menampilkan detail daftar tugas adalah sebagai berikut :

- 1. Pilih menu **Tugas Kuliah**.
- 2. Pada halaman **Daftar Tugas** pilih dan klik link judul tugas yang terdapat pada kolom **JUDUL**. Selanjut nya akan tampil detail**Data Tugas**, seperti gambar di bawah ini.

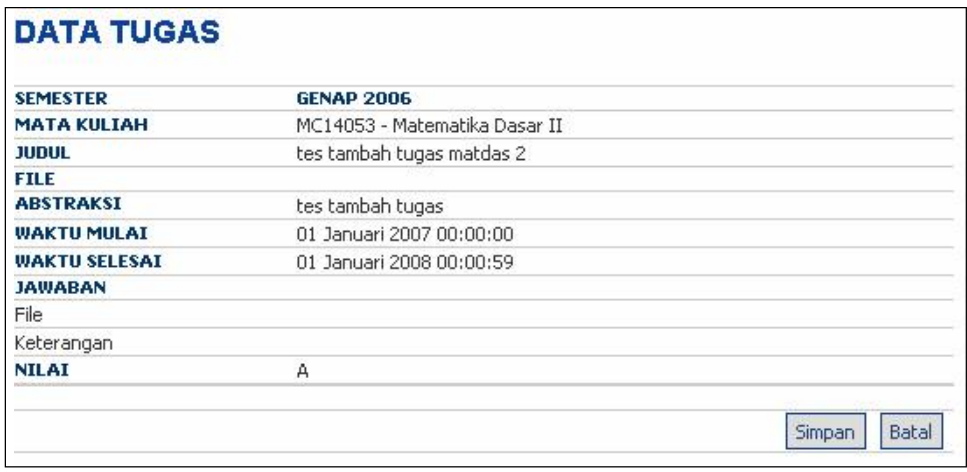

Gambar 26. Data Tugas

#### **2.3.2. Menampilkan FileTugas**

Langkah-langkah untuk menampilkan file tugas adalah sebagai berikut :

- 1. Pilih menu **Tugas Kuliah**.
- 2. Pada halaman **Daftar Tugas,** pilih dan klik link file tugas yang terdapat pada kolom **DOWNLOAD.** Selanjutnya akan tampil halaman seperti pada gambar dibawah.

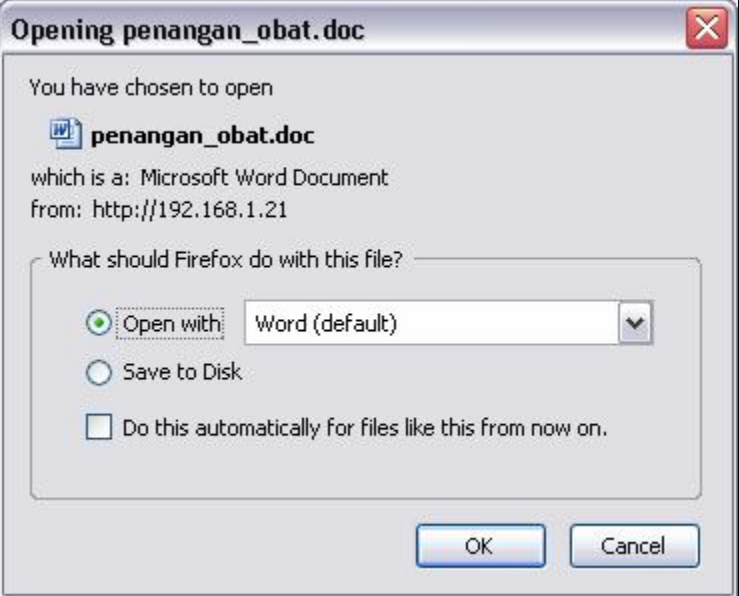

Gambar 27. Upload File

3. Kemudian tekan tombol **OK** untuk membuka file tersebut.

## **2.4 Diskusi Online**

Fungsi ini digunakan oleh Mahasiswa untuk mengikuti diskusi online pada mata kuliah yang diikutinya.

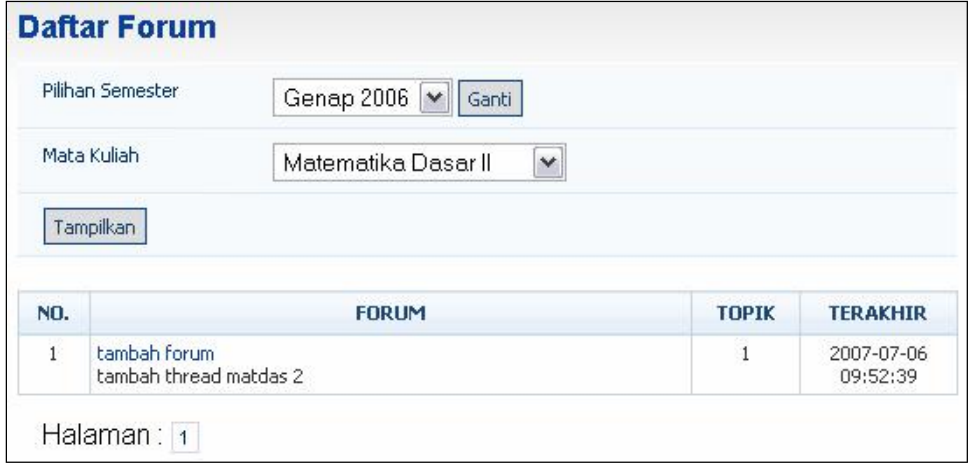

Gambar 28. Halaman Daftar Forum

#### **2.4.1. Menampilkan Daftar Forum**

Langkah-langkah untuk menampilkan daftar forum adalah sebagai berikut :

- **1.** Pilih menu **Diskusi Online.**
- 2. Pada halaman Daftar Forum, tentukan Pilihan Semester dan Mata Kuliahnya kemudian tekan tombol **Tampilkan**.
- 3. Selanjutnya akan tampil Daftar Forum seperti pada gambar diatas.

#### **2.4.2. Menampilkan Daftar Topik Forum Kuliah**

Langkah-langkah untuk menampilkan daftar topik forum kuliah adalah sebagai berikut :

- **1.** Pilih menu **DiskusiOnline.**
- 2. Pada halaman Daftar Forum, tentukan Pilihan Semester dan Mata Kuliahnya kemudian tekan tombol **Tampilkan**. Pilih dan klik link nama forum yang terdapat pada kolom **FORUM**.
- 3. Selanjutnya akan tampil halaman Daftar Topik, seperti pada gambar dibawah ini :

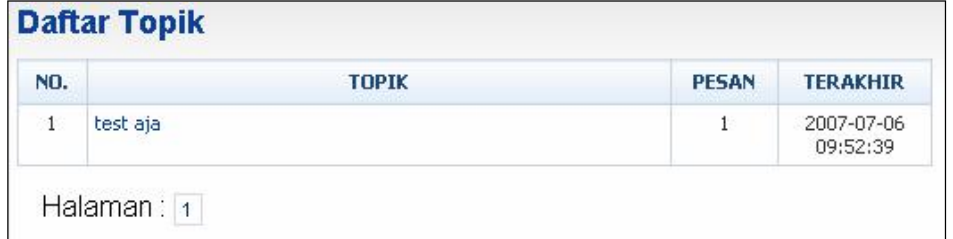

Gambar 29. Halaman Daftar Topik

#### **2.4.3. Menampilkan Detail Topik Forum Kuliah**

Langkah-langkah untuk menampilkan detail topik forum kuliahadalah sebagai berikut :

- 1. Pilih menu **DiskusiOnline**.
- 2. Pada halaman Daftar Mata Kuliah, pilih dan klik link mata kuliah yang terdapat pada kolom **MATA KULIAH**.
- 3. Pada halaman Daftar Forum, pilih dan klik link nama forum yang terdapat pada kolom **FORUM**.
- 4. Pada halaman Daftar Topik, pilih dan klik link judul topik yang terdapat pada kolom **Forum**.
- 5. Selanjutnya akan tampil halaman Daftar Pesan, seperti pada gambar dibawah ini.

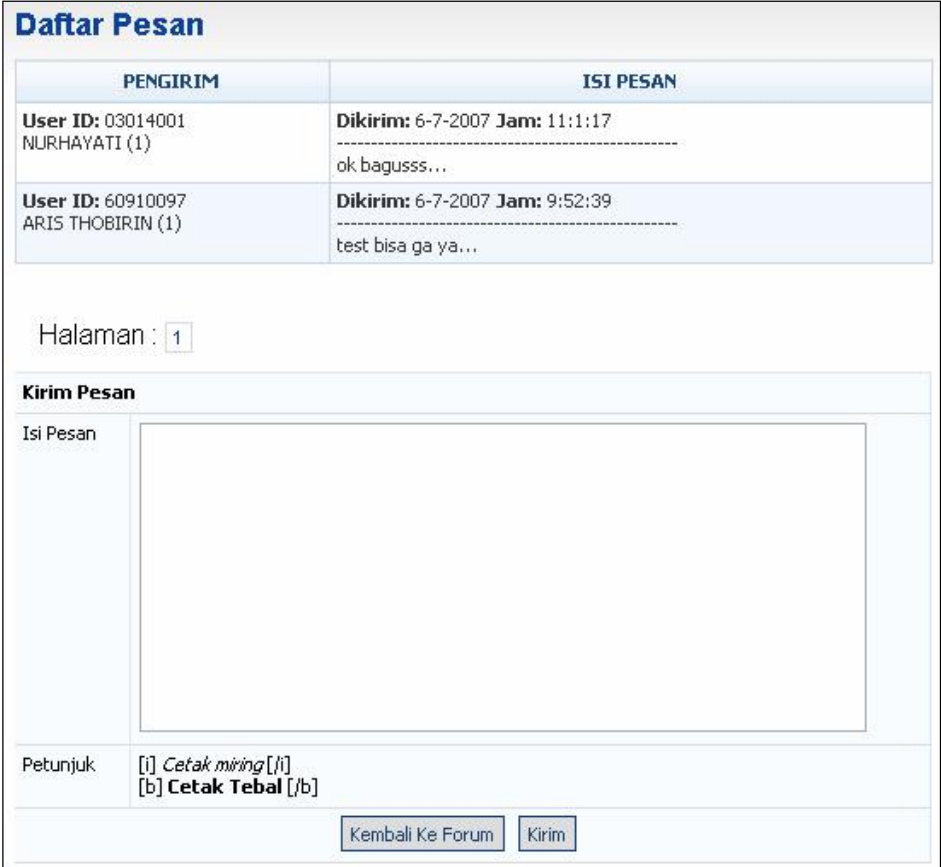

Gambar 30. Halaman Daftar Forum

6. Untuk mengirim pesan, isikan pesan pada form Kirim Pesandan tekan tombol **Kirim**.

## **2.5 Agenda Kelas**

Fungsi ini digunakan oleh Mahasiswa untuk melihat agenda kelas yang ada pada tiap kelas (mata kuliah) yang diikuti.

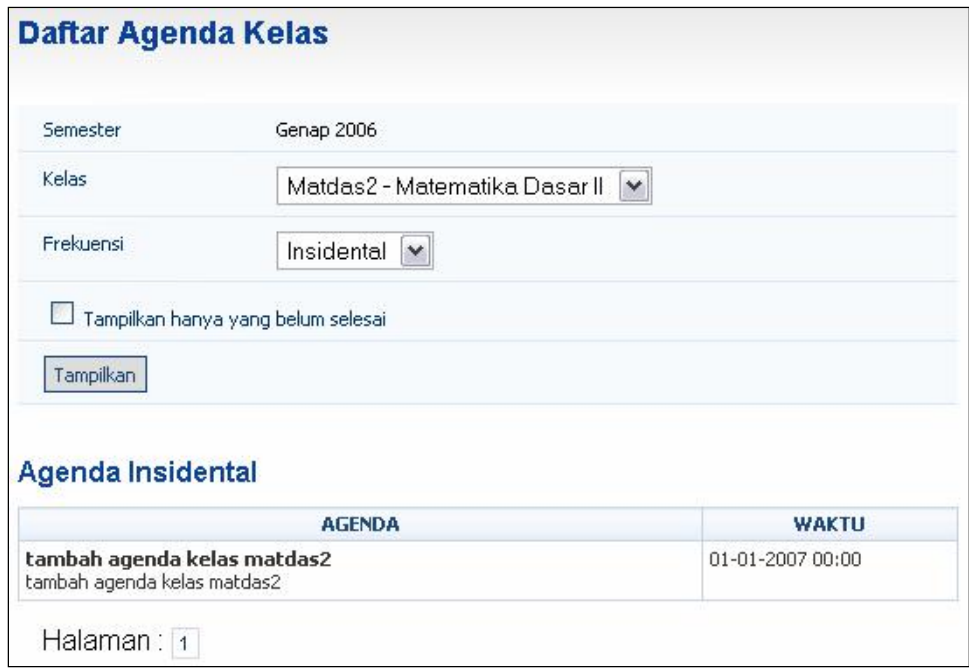

Gambar 31 . Halaman Daftar Agenda Kelas

#### **2.5.1. Menampilkan DaftarAgenda**

Langkah-langkah untuk menampilkan daftar agenda adalah sebagai berikut :

- 1. Pilih menu **Agenda Kelas**.
- 2. Selanjutnya akan tampil halaman **Daftar Agenda** seperti pada gambar di atas.
- 3. Untuk menampilkan daftar agenda kelas yang lain, tentukan Kelas dan Frekuensinya kemudian tekan tombol **Tampilkan**.

## **2.6 Agenda Pribadi**

Fungsi ini digunakan oleh Mahasiswa untuk melihat, menambah, dan menyimpan daftar agenda pribadinya.

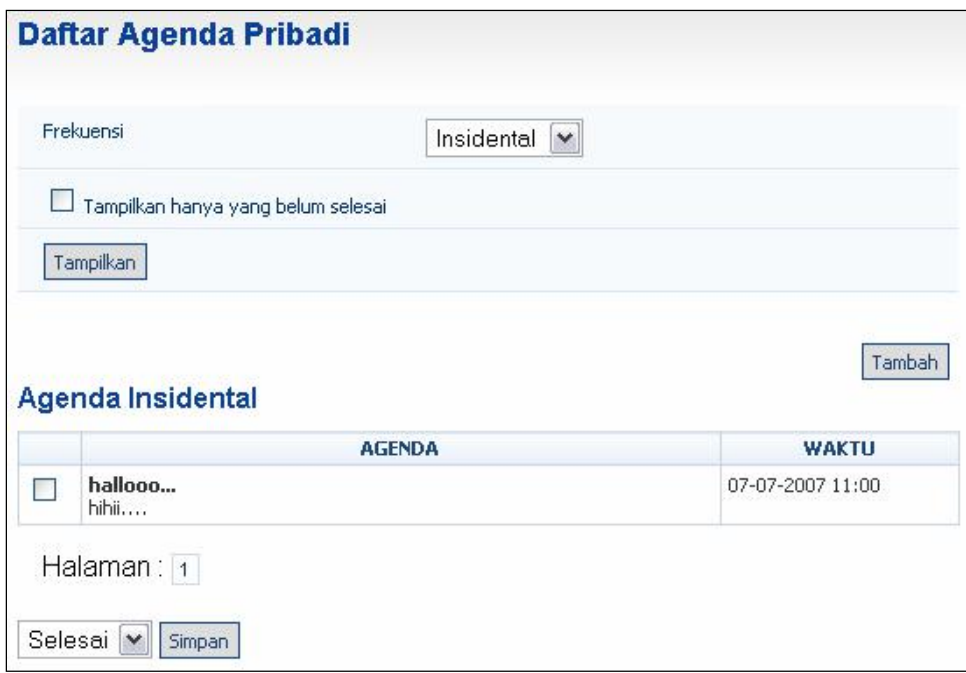

Gambar 32. Halaman Daftar Agenda Pribadi

#### **2.6.1. Menampilkan Daftar AgendaPribadi**

Langkah-langkah untuk menampilkan daftar agenda pribadi adalah sebagai berikut :

- 1. Pilih menu **Agenda Pribadi**.
- 2. Selanjutnya akan tampil halaman **Daftar Agenda Pribadi** seperti pada gambar di atas.

#### **2.6.2. Menambah Agenda Pribadi**

Langkah-langkah untuk menambah agenda pribadi adalah sebagai berikut :

- 1. Pilih menu **Agenda Pribadi**.
- 2. Selanjutnya akan tampil halaman **Daftar Agenda Pribadi** seperti pada gambar di atas.
- 3. Untuk menambah agenda pribadi, tekan tombol **Tambah**. Selanjutnya akan tampil halaman Tambah Agenda Pribadi seperti gambar dibawah.

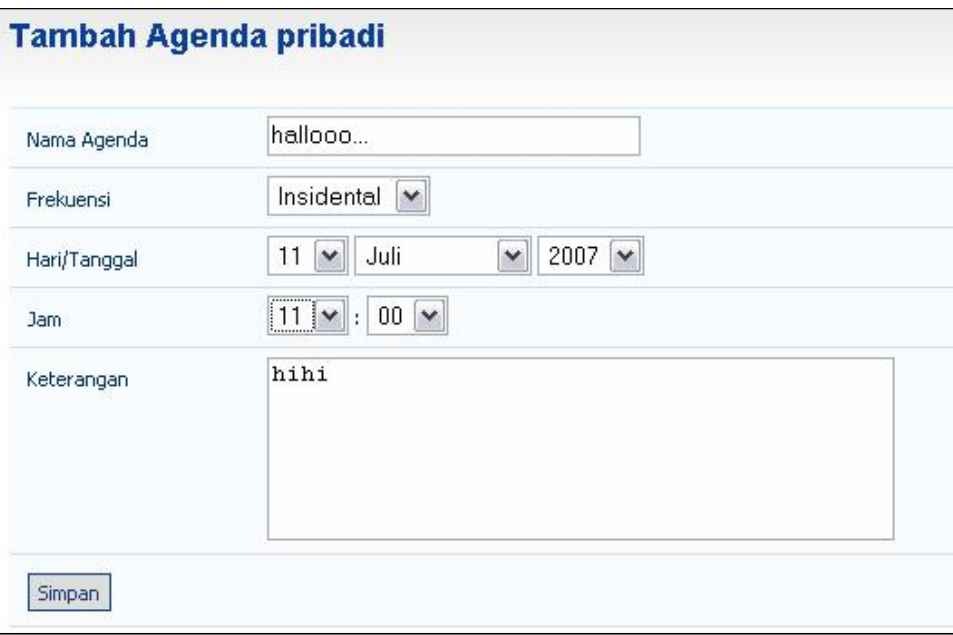

Gambar 33. Halaman Tambah Agenda Pribadi

- 4. Pada form Tambah Agenda Pribadi, tentukan :
	- Nama Agenda, tentukan nama agendanya.
	- Frekuensi, pilih jenisfrekuensinya apakah mingguan, bulanan, atau insidental.
	- Hari/Tanggal, tentukan tanggalnya.
	- Jam, tentukan waktunya.
	- Keterangan, tuliskan keterangan seperlunya.
- 5. Selanjutnya tekan tombol **Simpan** untuk menyimpan data yang telah dibuat.

#### **2.6.3. Menghapus Daftar AgendaPribadi**

Langkah-langkah untuk menghapus daftar agenda pribadi adalah sebagai berikut :

- 1. Pilih menu **Agenda Pribadi**.
- 2. Selanjutnya akan tampil halaman **Daftar Agenda Pribadi** seperti pada gambar di atas.
- 3. Pilih daftar agenda pribadi yang ingin dihapus datanya dengan memberi tanda centang pada checkbox,selanjutnya pilih **Hapus** kemudian tekan tombol **Simpan**.

## **2.7 File Sharing**

Fungsi ini digunakan oleh Mahasiswa untuk melihat, mengupload file.

| N <sub>O</sub> | <b>JUDUL</b>    | <b>PENGIRIM</b> | <b>WAKTU</b><br><b>KIRIM</b> |
|----------------|-----------------|-----------------|------------------------------|
|                | test mulu niii  | 60910097-       | 06 Juli 2007                 |
|                | test bisa ga ya | ARIS THOBIRIN   | 10:03:56                     |

Gambar 34. Halaman Daftar File Sharing

#### **2.7.1. Menampilkan Daftar FileSharing**

Langkah-langkah untuk menampilkan daftar file sharing adalah sebagai berikut :

- 1. Pilih menu **File Sharing**.
- 2. Selanjutnya akan tampil halaman **Daftar File Sharing** seperti pada gambar di atas.
- 3. Untuk melihat detail dari file sharing, pilih dan klik link judul file yang terdapat pada kolom **JUDUL**.

#### **2.7.2. Mengupload File**

Langkah-langkah untuk mengupload file adalah sebagai berikut :

- 1. Pilih menu **File Sharing**.
- 2. Selanjutnya akan tampil halaman **Daftar File Sharing** seperti pada gambar di atas.
- 3. Untuk mengupload file, tekan tombol **UploadFile**.
- 4. Selanjutnya pada halaman Upload File Baru, isikan judul dan browse file kemudian tekan tombol **Upload**.

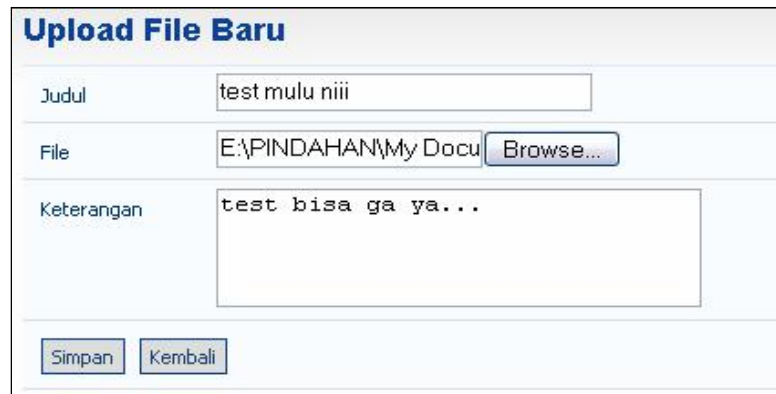

Gambar 35. Upload File Baru

## **2.8 Referensi**

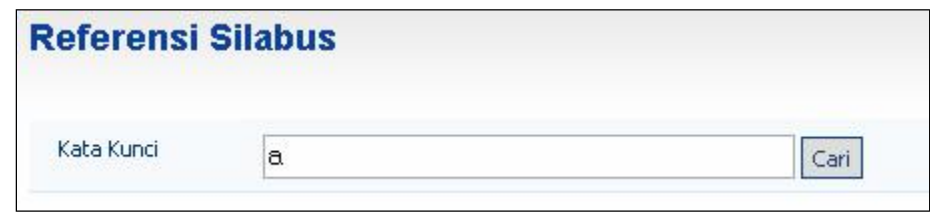

Fungsi ini digunakan oleh Mahasiswa untuk menampilkan data referensi.

Gambar 36. Halaman Referensi Silabus

#### **2.8.1. MenampilkanDaftarReferensiSilabus**

Langkah-langkah untuk menampilkan daftar referensi silabus adalah sebagai berikut :

- 1. Pilih menu **Referensi**.
- 2. Selanjutnya akan tampil halaman **Referensi Silabus**seperti pada gambar di atas.
- 3. Untuk menampilkan daftar referensi silabus, masukkan kata kunci kemudian tekan tombol **Cari**. Selanjutnya akan akan tampil gambar seperti dibawah ini.

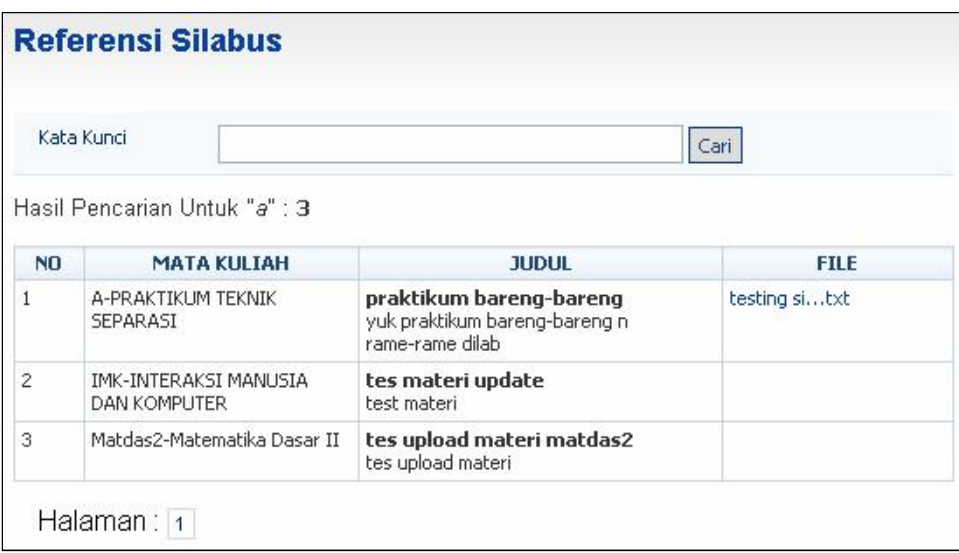

Gambar 37. Daftar data Referensi Silabus

#### **2.8.2. Menampilkan File ReferensiSilabus**

Langkah-langkah untuk menampilkan file referensisilabus adalah sebagai berikut :

- 1. Pilih menu **Referensi**.
- 2. Pada halaman **Referensi Silabus,** pilih dan klik link judul file referensi yang terdapat pada kolom **FILE.** Selanjutnya akan tampil halaman seperti pada gambar dibawah.

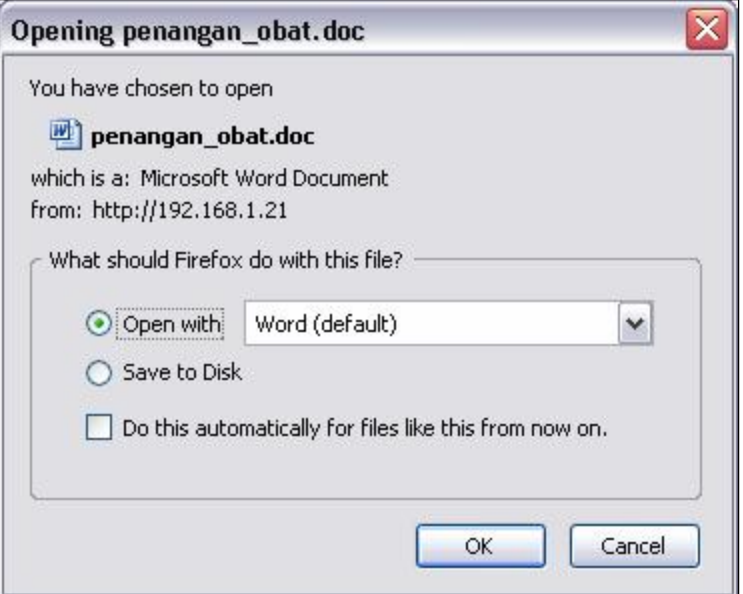

Gambar 38. Upload File

3. Kemudian tekan tombol **OK** untuk membuka file tersebut.